APNIC Members can vote online in the NRO NC elections using their MyAPNIC Login. Only Corporate Contacts or Contacts with voting rights may vote.

Step 1 : Visit website "https://login.apnic.net" and login using your credentials.

# **What is an APNIC Login?**

An APNIC Login is the only ID you'll ever need to access a range of APNIC online services.

Anyone can create a login - you don't need to be an APNIC Member.

Services available include:

- APNIC Academy
- APNIC Conference Registration
- DASH
- New Membership Application
- MyAPNIC
- With more services to come!

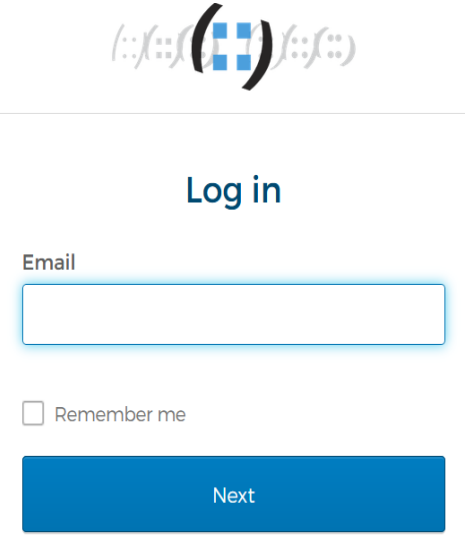

Step 2 : On Dashboard, Voting is now open tab will be visible. Please click "Vote Now" button

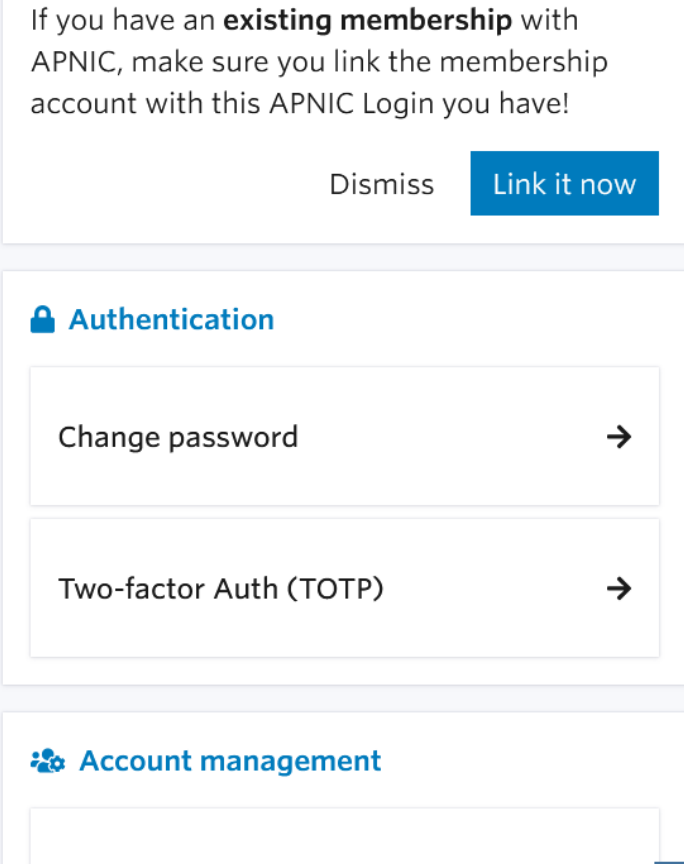

**E** News highlight

Vote now

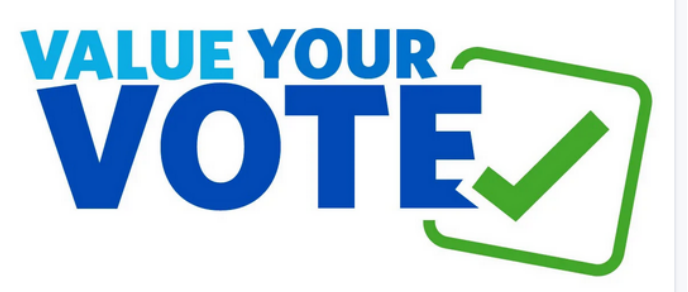

APNIC Members can vote online now via MyAPNIC or appoint a proxy to vote on their behalf for the proposed by-laws amendments. Online voting is also open now for the NRO NC election. Exercise your right for the good of the membership and community and vote in these important processes.

IRT emails and validation

### Step 3, Vote for NRO Number Council (NC) Elections 2023

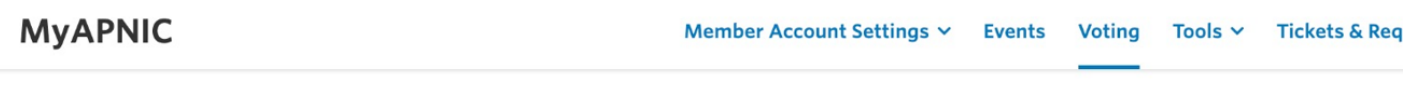

## **Voting**

You are voting on behalf of:

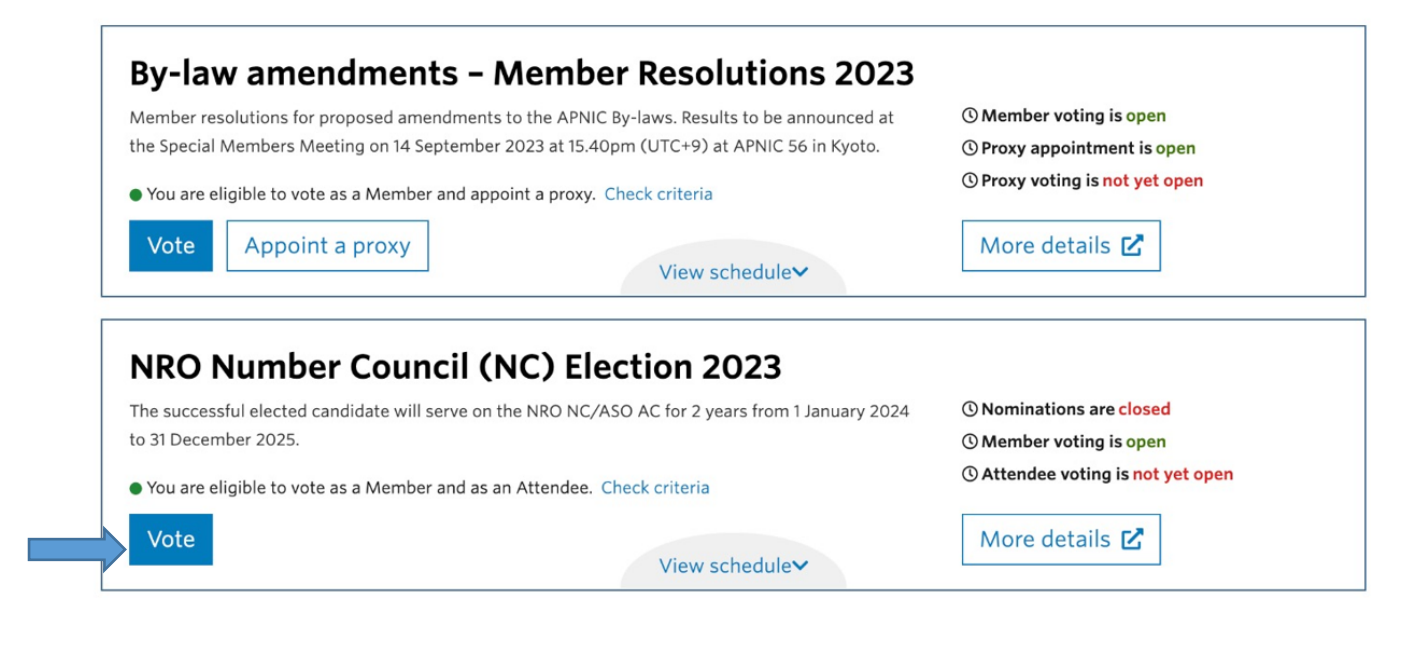

## Step 4 : The Cast Vote screen as below will be visible. Again click on "Vote now" button

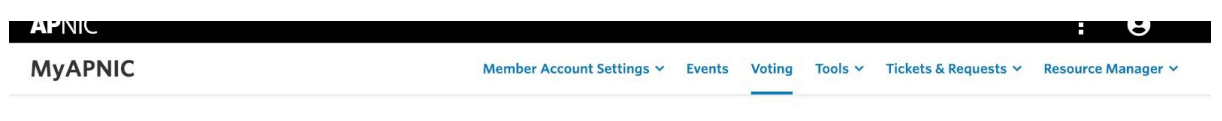

## **Cast Vote**

## NRO Number Council (NC) Election 2023

Please be aware, you may not change or withdraw your vote after your vote has been submitted.

## **Member Voting**

Starts: Thursday, 31 August 2023 at 14:00 (UTC +10:00) Ends: Thursday, 14 September 2023 at 15:30 (UTC +10:00)

APNIC Member Corporate Contacts and Contacts with voting rights can vote on behalf of the member organization in NRO Number Council (NC) Election 2023. Your organization is entitled to (1) vote in NRO Number Council (NC) Election 2023.

You can access the BigPulse voting system by clicking the "Vote now" link. Please make sure to enable pop-ups.

You are voting on behalf of:

**IRINN-IN** 

Vote now<sub>[2]</sub>

#### **Attendee Voting**

Starts: Thursday, 14 September 2023 at 10:30 (UTC +10:00) Ends: Thursday, 14 September 2023 at 15:30 (UTC +10:00)

Step 5 : Please select the box as reflecting below and click on the "Submit Vote" to complete the voting Process

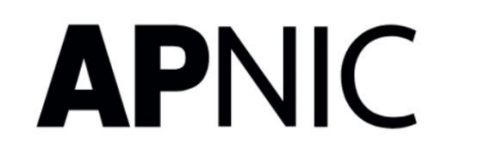

# **NRO Number Council (NC) Election 2023**

Please select one (1) box next to the name of your preferred nominee below:

 $\vert x \vert$ **Abhishek Mishra** Di Ma **Next** 

powered by BigPulse

Contact · Privacy Statement · Website Terms and Conditions · Disclaimer Statement of Independence

Step 6 : Submit you vote  $\bullet$ 

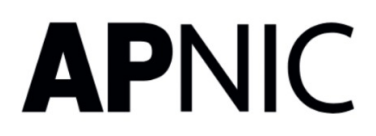

# **APNIC 56**

Thank you for voting. Your vote has been successfully submitted.

Please print or save the vote receipt for your records. Please note, the voting transaction is carried out directly between the voter's client and the BigPulse system, without passing through APNIC systems. Therefore, BigPulse and APNIC will not be able to reproduce this receipt for the voters.

Click to view vote receipt

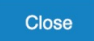

powered by BigPulse

Contact Privacy Statement Website Terms and Conditions Disclaimer Statement of Independence